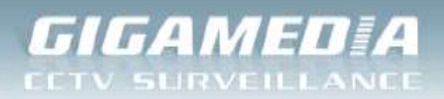

# **Réaliser un accès distance sur un enregistreur DVR**

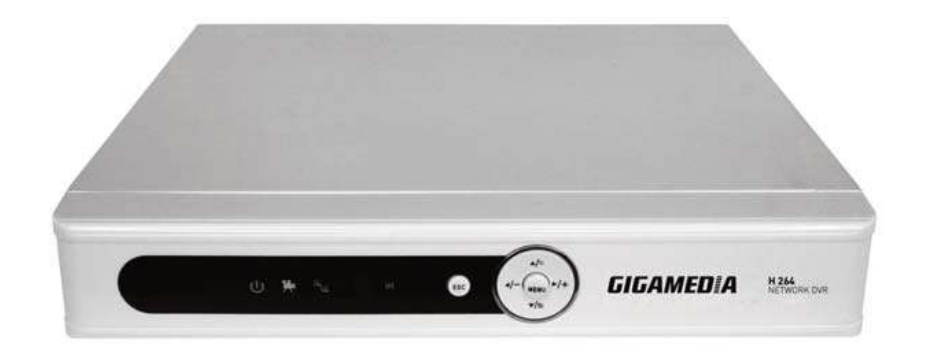

**La mise en place d'un accès distant permet de visualiser le flux des caméras depuis n'importe quel endroit du monde à la seule condition de disposer d'un accès à Internet.**

## **3 Etapes :**

- **1) Identifier [l'adresse IP de l'enregistreur DVR et les ports utilisés](#page-1-0)**
- **2) [Identifier sa Box et pouvoir accéder aux paramètres afin d'ouvrir les ports](#page-2-0)**
	- **[Livebox Orange](#page-2-1)**
	- **[Freebox](#page-6-0)**
	- **[SFR Box](#page-11-0)**
	- **[Bbox](#page-12-0)**
	- **[Belgacom](#page-14-0) Bbox 2**
- **3) [Accès distance selon le périphérique](#page-16-0)**

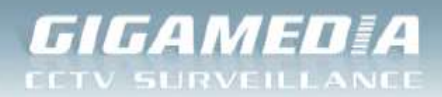

# <span id="page-1-0"></span>**1) Identifier l'adresse IP de l'enregistreur DVR et les ports utilisés**

Cette procédure s'applique aux DVR appartenants aux références suivantes :

- **GGM CCKIT2C**
- **GGM CCKITDVR**

**Modifier l'adresse IP privée de l'enregistreur : Menu Principal / Système / Réseau**

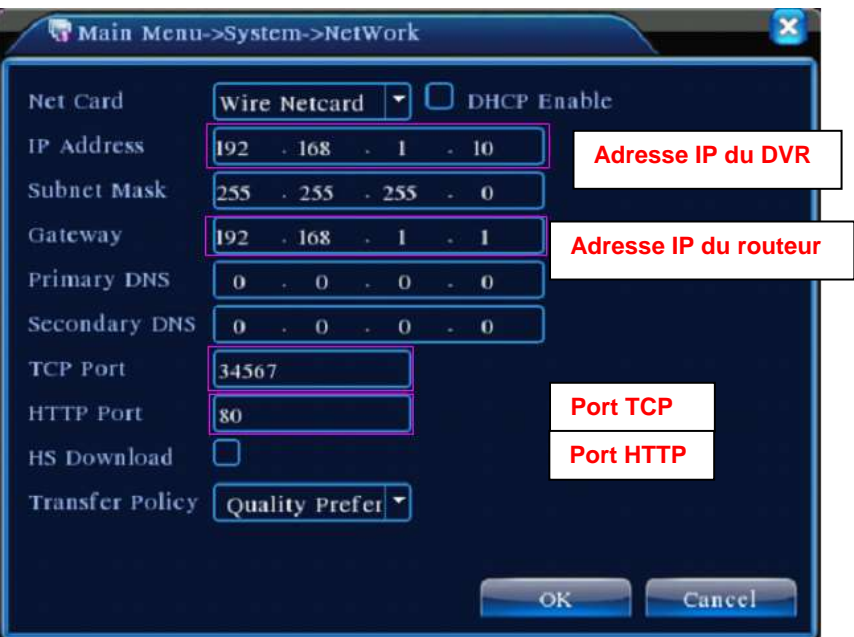

3 ports sont à identifier pour l'accès distant :

- Port http : 80
- Port TCP : 34567
- Port Mobile: 34599

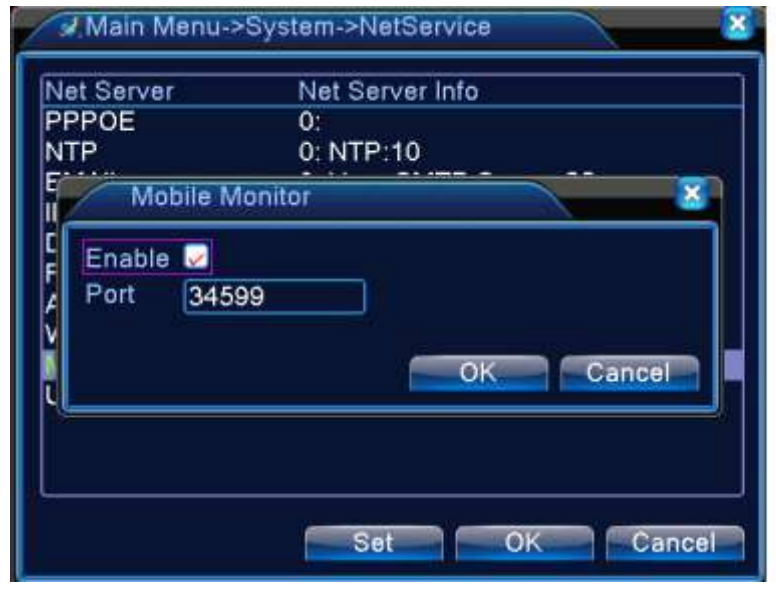

**CONECTIS** *a company of REXEL group* Rexect

Rue du Haut de Sainghin - CS30114 - 59811 LESQUIN Cedex – France. Phone +33. (0)3.20.905.922

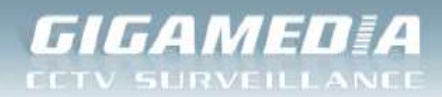

## <span id="page-2-1"></span><span id="page-2-0"></span>**2) Identifier sa Box et pouvoir accéder aux paramètres afin d'ouvrir les ports**

# **a) LIVEBOX ORANGE**

Connectez-vous sur votre panneau d'administration à l'adresse : [http://192.168.1.1](http://192.168.1.1/) (Par défaut)

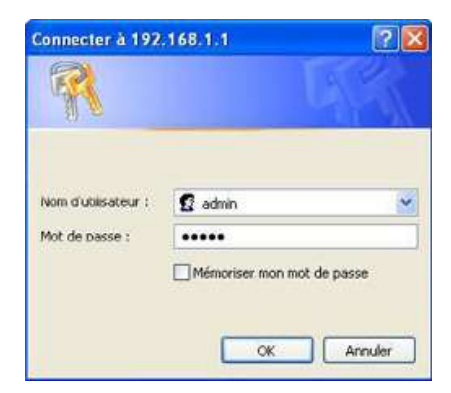

Identifiants par défaut :

- Identifiant : « admin »
- Mot de passe : « admin »

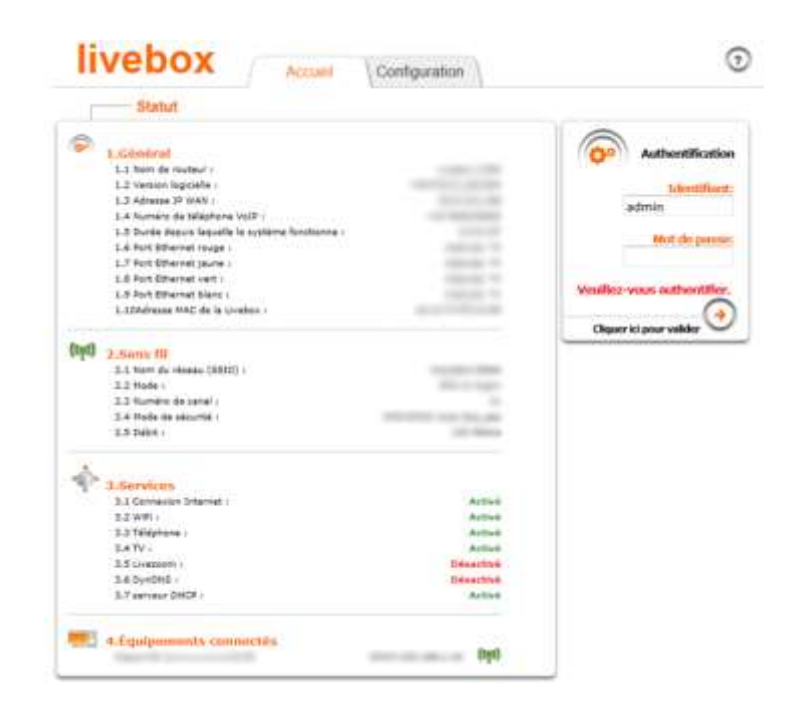

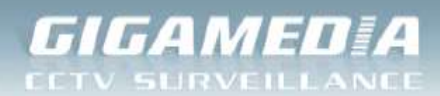

Ensuite, il faut aller dans le menu à gauche « Livebox » puis « paramètres avancés » comme indiqué ci-dessous.

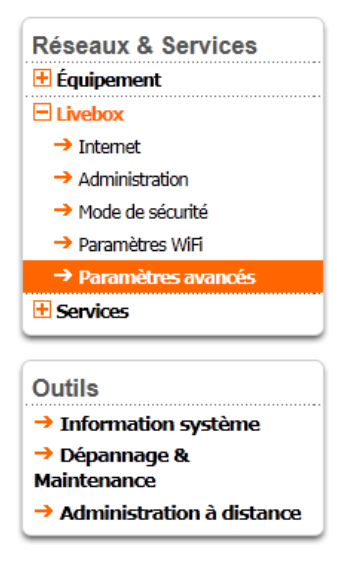

Choisir l'onglet « NAT/PAT » dans la barre de menu

Vous devriez obtenir l'image ci-dessous :

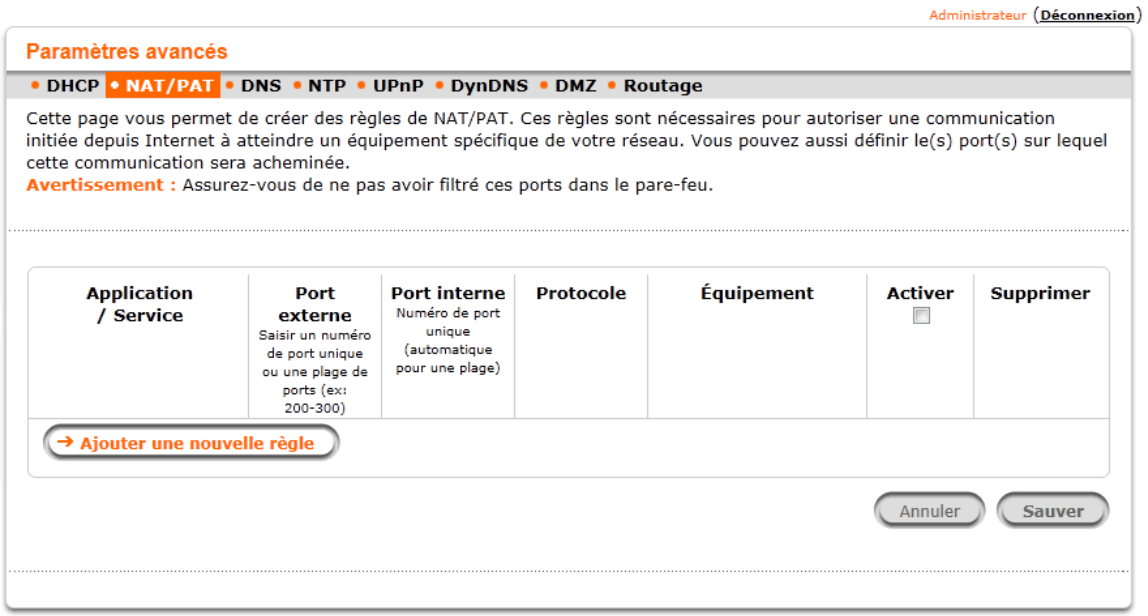

Cliquez alors sur « ajouter une nouvelle règle » pour commencer à ouvrir un port sur votre Livebox.

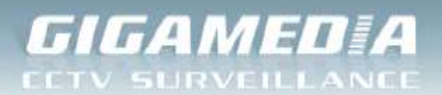

- Le port externe est le port qui va être utilisé pour vous connecter depuis Internet
- Le port interne est le plus souvent identique au port externe.
- Pour le protocole, de manière générale, il est préférable d'utiliser les deux. TCP permet une connexion sans perte de données mais qui pourra souffrir de retard, UDP est utilisé pour du temps réel comme par exemple, transmettre de la voix.
- Choisissez ensuite dans « équipement » votre enregistreur. Sinon, indiquer l'adresse IP de l'enregistreur.
- Enfin, cochez la case « activer » puis validez votre configuration.

#### Exemple ci-dessous :

Port Mobile: 34599

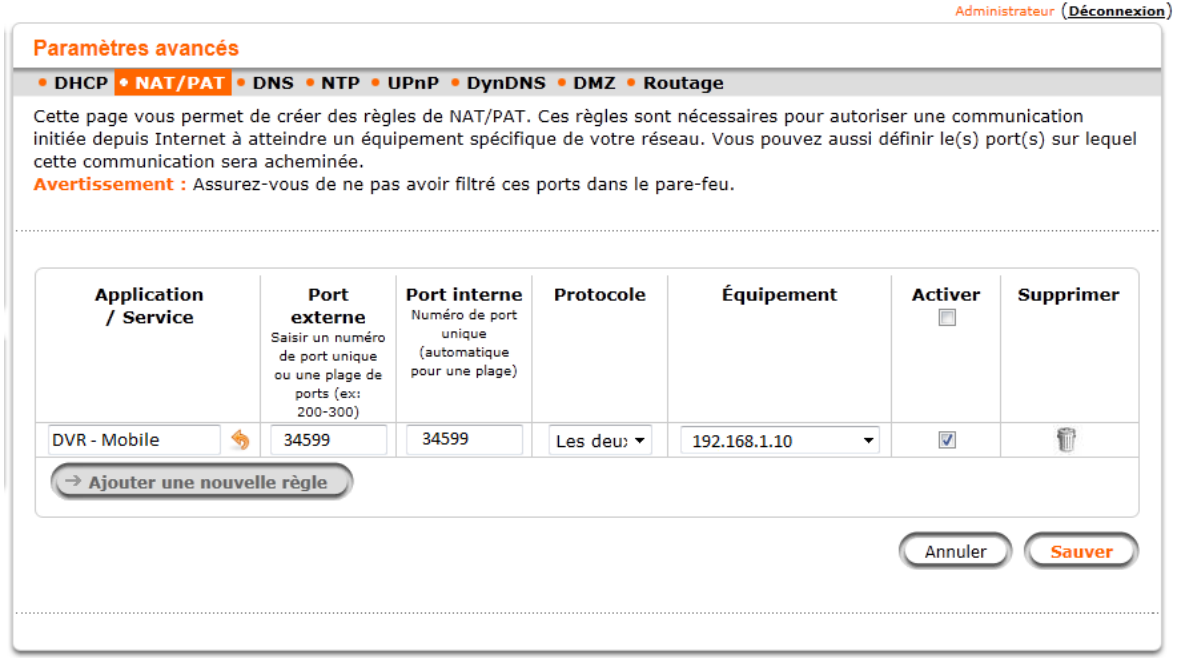

Une fois sauvegardé, le bouton « sauver » se grise vous permettant de vérifier que votre configuration est correcte.

Réaliser la même opération pour les ports suivants :

- Port http : 80
- Port TCP: 34567

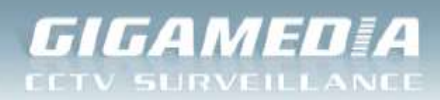

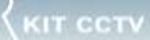

### **Liveox Pro**

 $\bullet$  [http://192.168.1.1](http://192.168.1.1/)

Sélectionnez ensuite le menu Configuration puis Avancée et enfin Routeur.

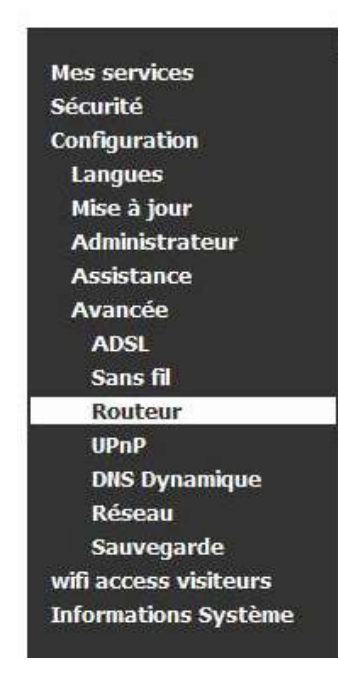

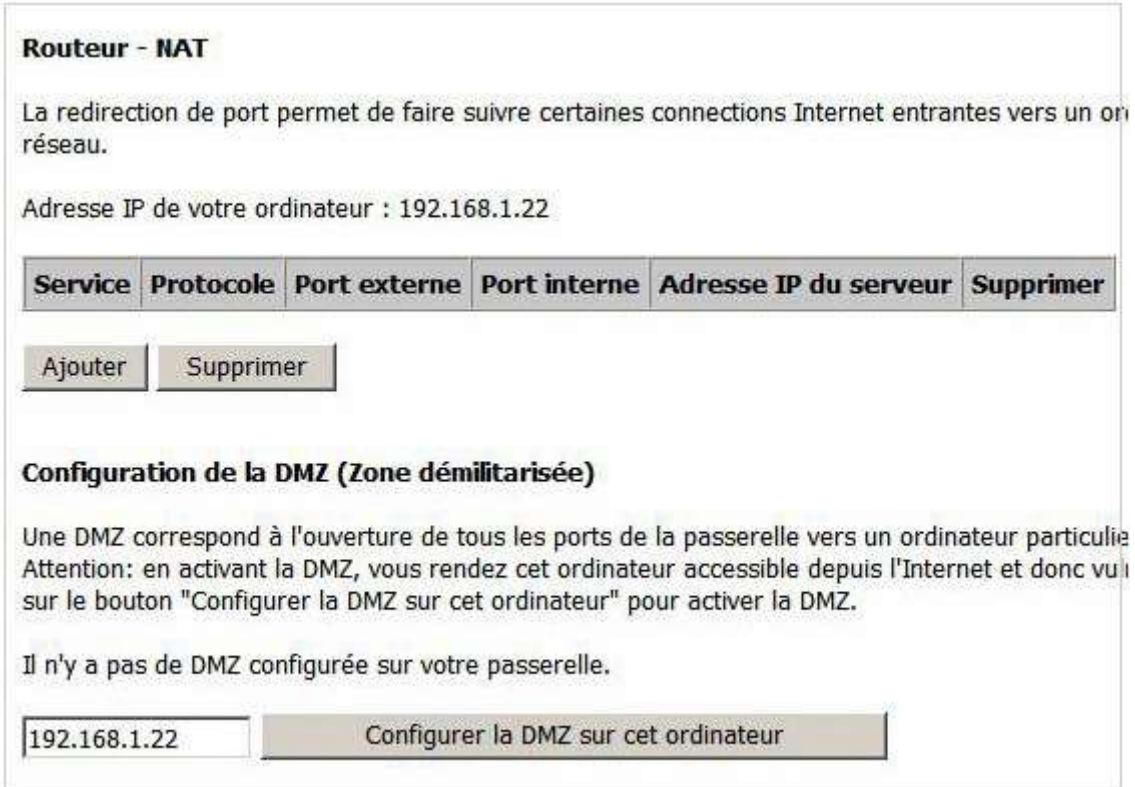

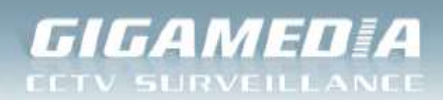

<span id="page-6-0"></span>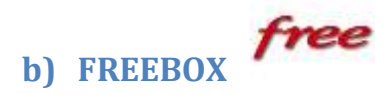

Il existe deux versions majeures de la Freebox, la version 5 qui est celle avec les antennes derrière celle-ci et la Freebox Révolution.

Chacune se configure différemment, l'une en ligne, l'autre localement. Voici les différentes procédures pour ouvrir un port sur ces box.

#### **Freebox V5**

Rendez-vous sur la page :<http://www.free.fr/>, connectez-vous à votre espace personnel en choisissant « Mon Compte »

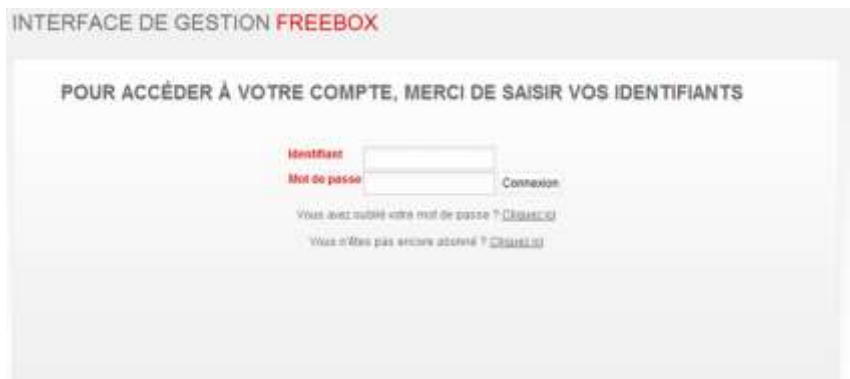

Vous arriverez alors sur la page principale de configuration :

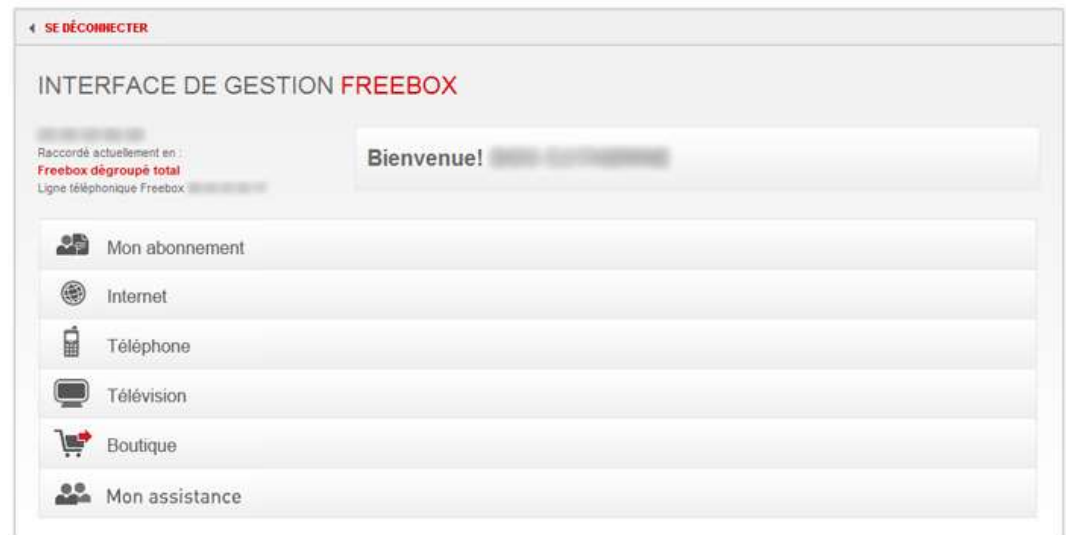

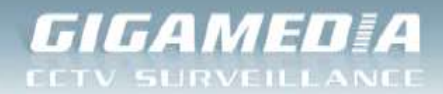

Cliquez alors sur l'onglet « Internet » pour obtenir cet écran :

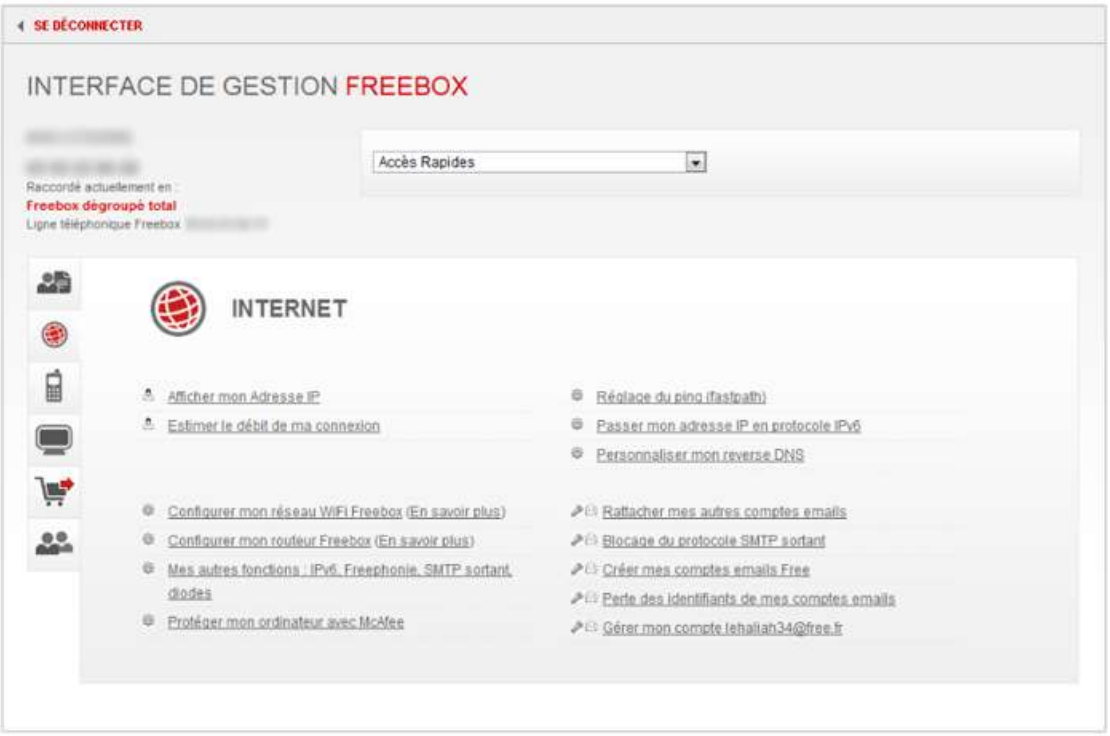

Dans cette page, vous trouverez en bas à gauche le lien « Configurer mon routeur Freebox (en savoir plus) ».

C'est depuis cette page que nous allons ouvrir un port. Choisir la zone appelée « Redirection de ports ».

Nous allons rediriger le port TCP : 34567

- Dans « Port », indiquez le port que vous souhaitez ouvrir. Ici, c'est le 34567
- Indiquez ensuite le protocole à utiliser. Ici, c'est TCP.
- Les deux prochaines « cases » sont utilisées pour rentrer l'IP privée de votre enregistreur. Par défaut, le premier chiffre est déjà rentré et seules les deux dernières cases sont vides. Ici, c'est 192.168.1.10
- Dans la dernière case notée « Port », entrez le même port qu'au début de la ligne. Ceux-ci doivent être identiques pour permettre la bonne redirection des ports. Ici, c'est 34567

Cliquer sur « Ajouter » pour ouvrir votre port.

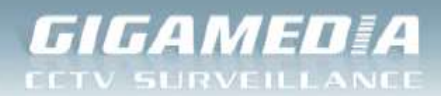

**GT CCTV** 

#### Vous obtiendrez alors :

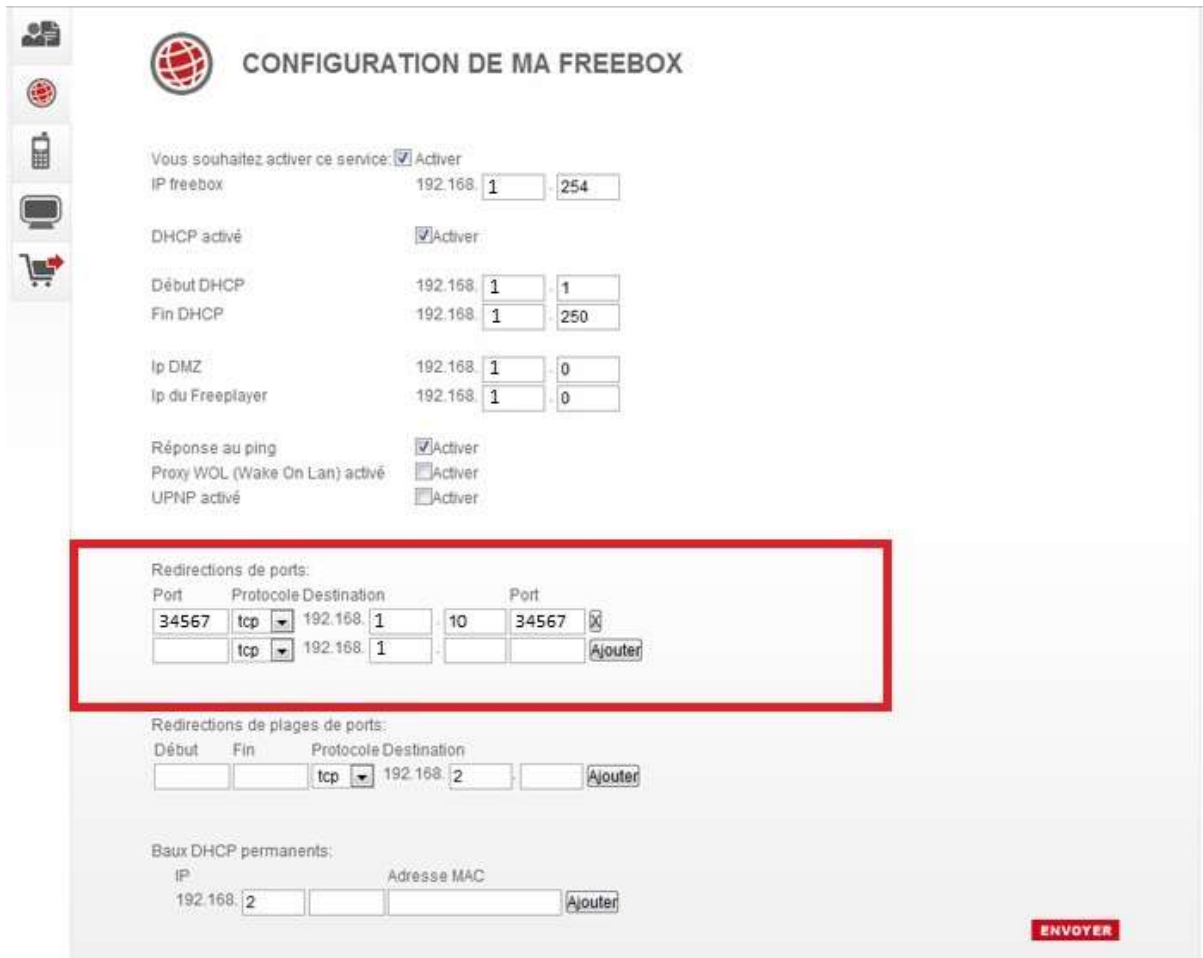

Attention à bien « Envoyer » votre configuration une fois celle-ci terminée pour valider les changements. Vous n'avez plus qu'à redémarrer votre box pour que la modification soit prise en compte.

Réalisez la même opération pour les ports suivants :

- Port http : 80
- Port Mobile : 34599

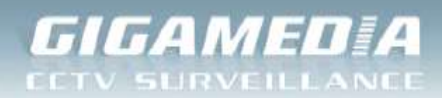

### **Freebox Révolution**

Rendez-vous sur l'interface d'administration de votre Freebox. L'adresse est la même pour tous :

• <http://mafreebox.freebox.fr/>

Page d'accès sur la Freebox Serveur :

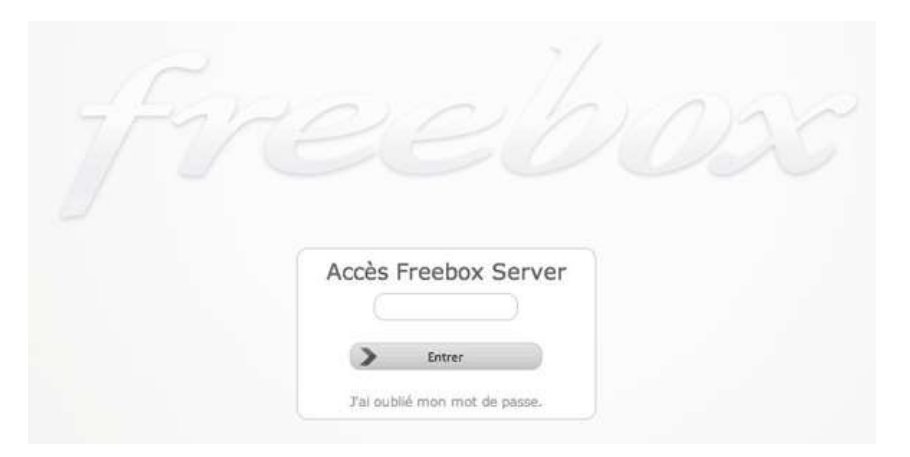

Après identification, vous accédez à la page d'accueil d'administration :

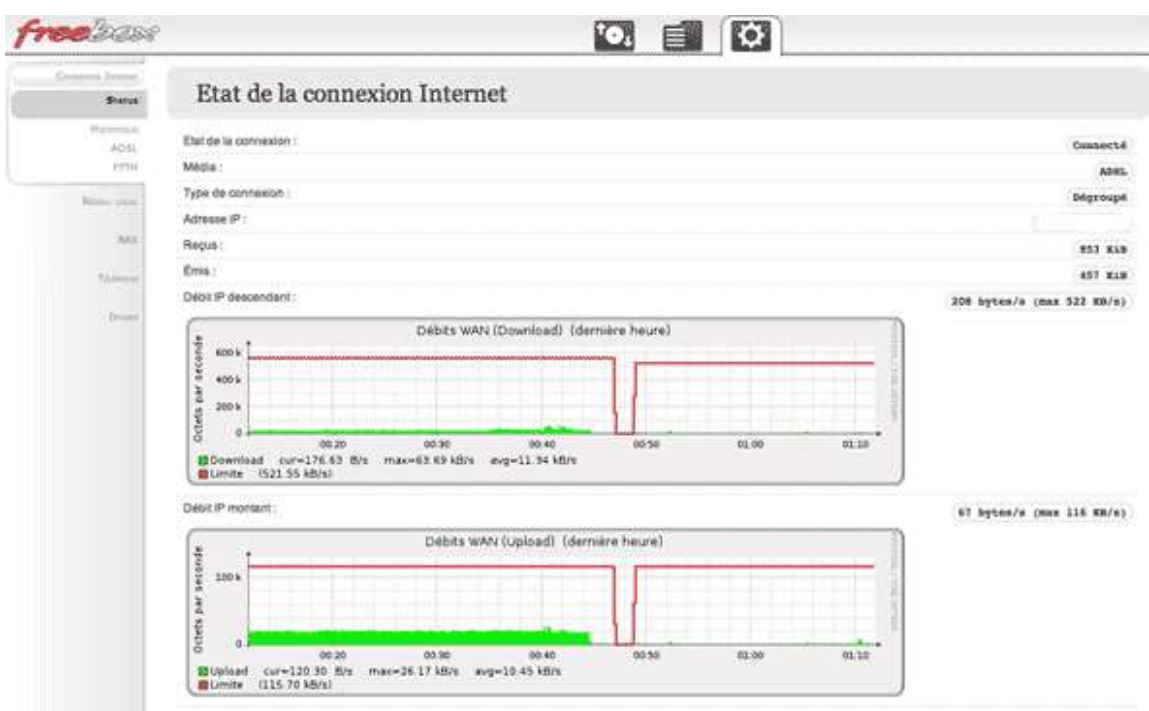

Rendez-vous dans le menu « **Réseau local** » puis dans l'onglet « **Redirection de port** ».

C'est ici que nous allons ouvrir les ports de notre Freebox Révolution.

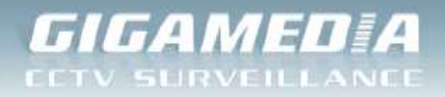

### Exemple : Nous allons rediriger le port 80

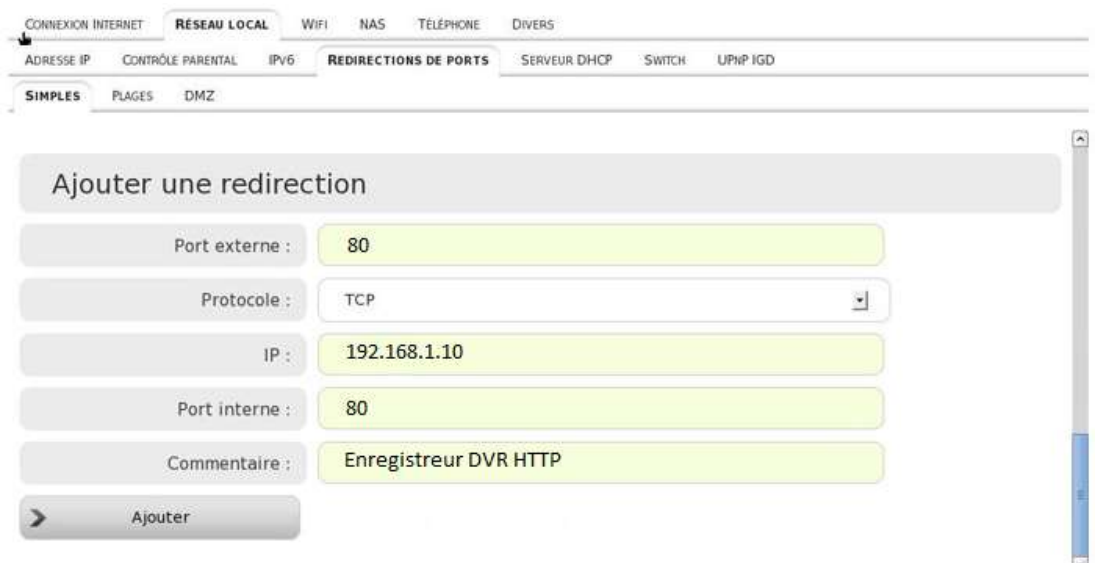

Voici les informations à entrer :

- Dans « Port externe » qui bien souvent est identique au « Port interne », entrez le port à ouvrir : 80
- Choisissez le protocole à utiliser : TCP
- Dans « IP », entrez l'IP locale, c'est-à-dire, l'adresse IP de l'enregistreur.
- Port Interne : 80

Enfin, laissez un commentaire pour savoir pourquoi vous avez ouvert ce port. Exemple : « Enregistreur http »

Cliquez alors simplement sur « Ajouter » pour valider votre configuration.

Vous devriez alors avoir un écran similaire à ceci :

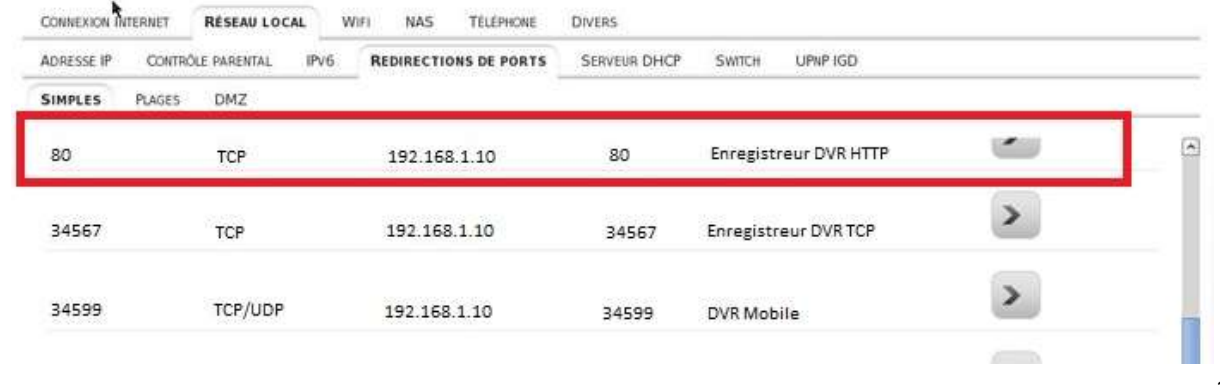

11

**CONECTIS** *a company of REXEL group* **REXEL** 

Rue du Haut de Sainghin - CS30114 - 59811 LESQUIN Cedex – France. Phone +33. (0)3.20.905.922

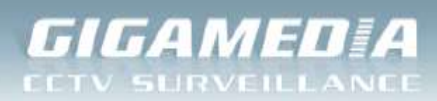

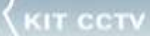

<span id="page-11-0"></span>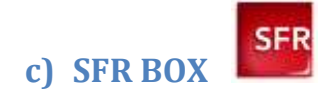

Interface d'administration de la Neufbox: [http://192.168.1.1](http://192.168.1.1/)

Vous arriverez automatiquement sur la page d'accueil.

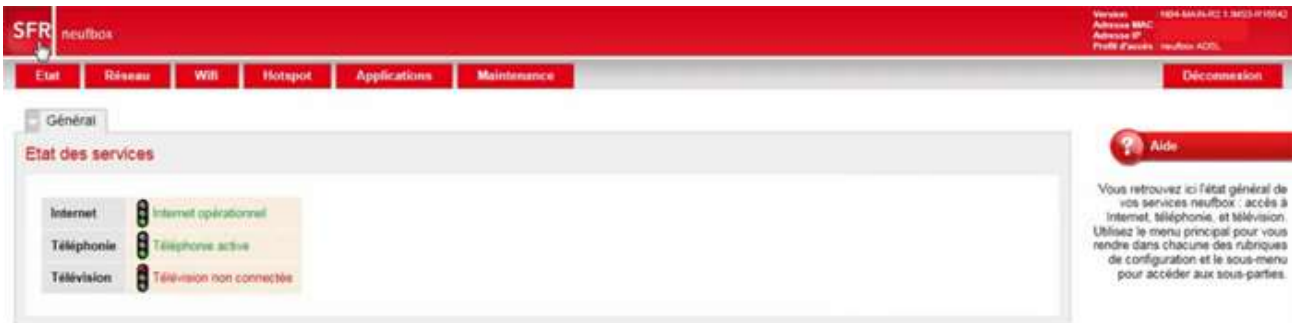

Par défaut, les accès sont :

- Identifiant : « admin »
- Mot de passe : « admin » ou clée WPA d'origine (inscrite sous la neufbox)

Une fois connecté, rendez-vous dans l'onglet « Réseau ». Dans le sous-menu qui apparait, rendezvous dans « NAT » comme sur l'image ci-dessous :

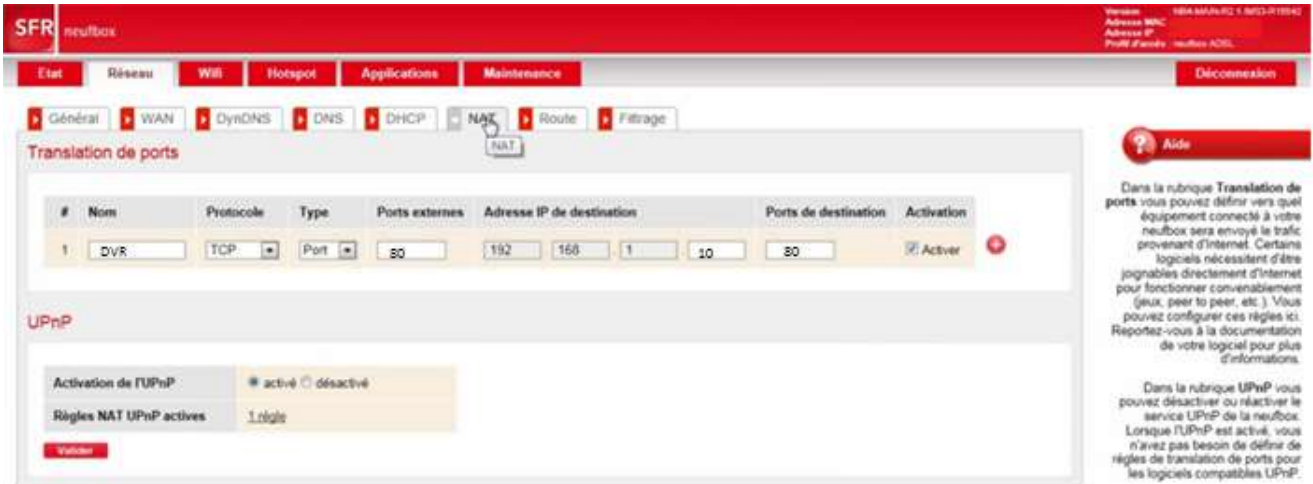

**Ajoutez alors les 3 ports** : Port http : **80** / Port TCP : **34567** / Port Mobile : **34599**

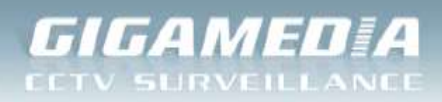

<span id="page-12-0"></span>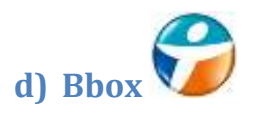

Interface d'administration de la Bbox: [http://192.168.1.254](http://192.168.1.254/)

Par défaut, vous arrivez sur la page d'administration de la BBox :

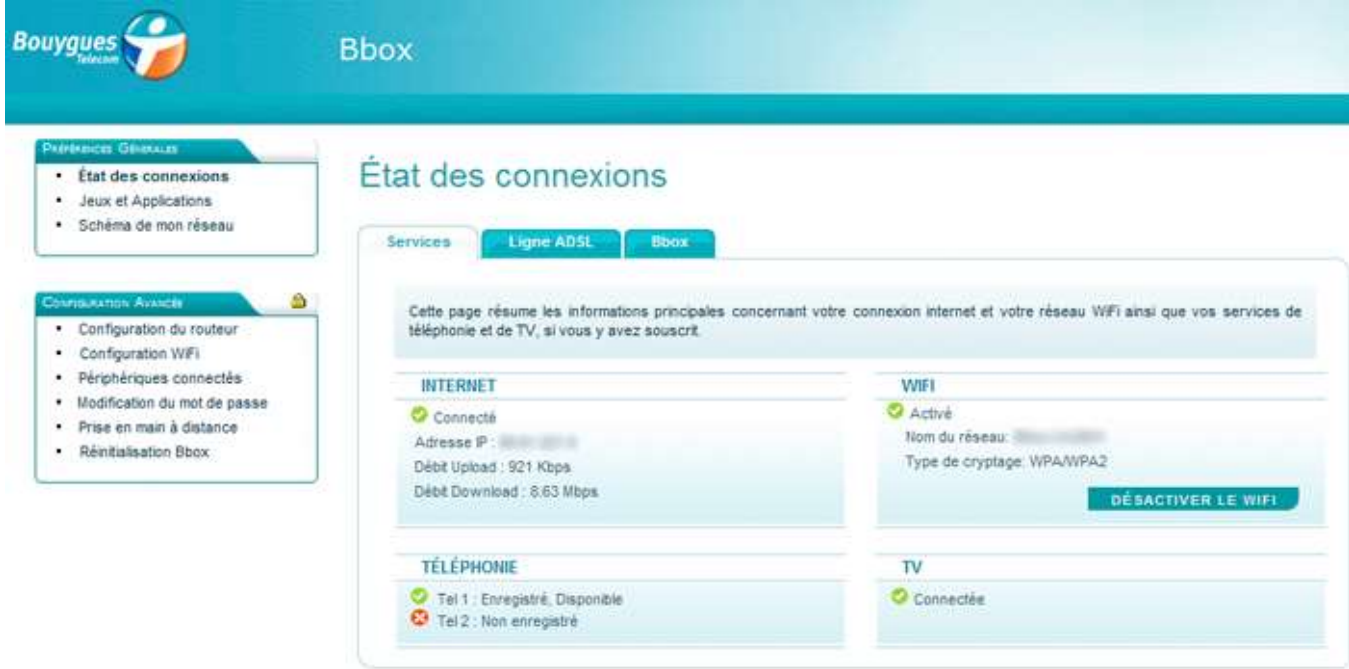

A droite, vous trouverez dans le menu « Configuration du routeur ». Cliquez dessus.

Vous arriverez alors sur la page de configuration où il vous sera demandé de vous connecter pour pouvoir effectuer des modifications.

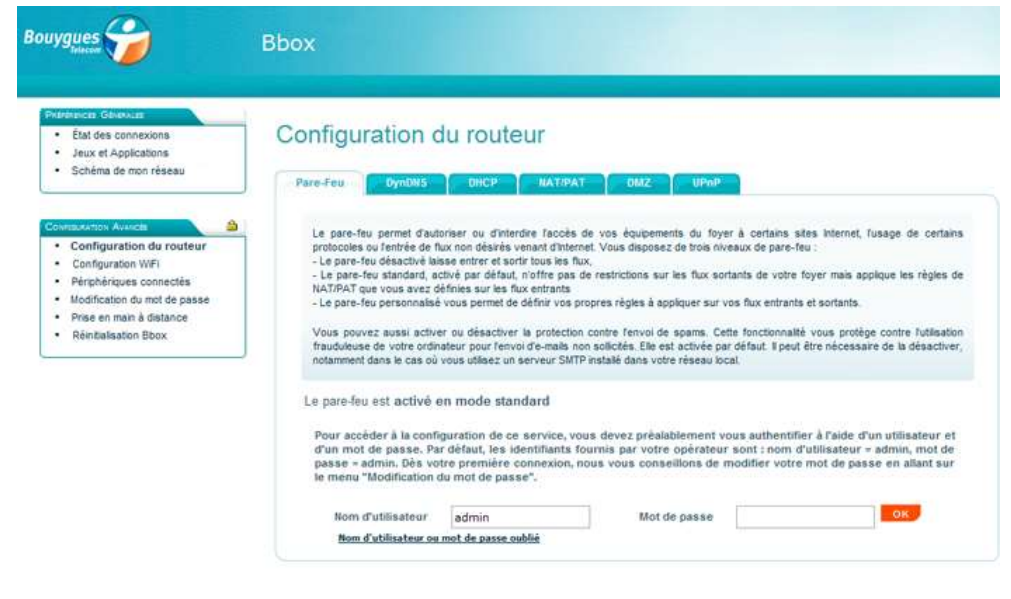

**CONECTIS** *a company of REXEL group* Rexect Rue du Haut de Sainghin - CS30114 - 59811 LESQUIN Cedex – France. Phone +33. (0)3.20.905.922 **IT CCTV** 

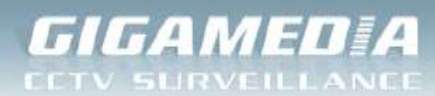

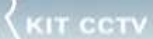

Les accès par défaut sont :

- Identifiant : « admin »
- Mot de passe : « admin »

Une fois connecté, cliquez en haut dans la barre de menu sur « NAT/PAT ». Vous devriez obtenir cet écran :

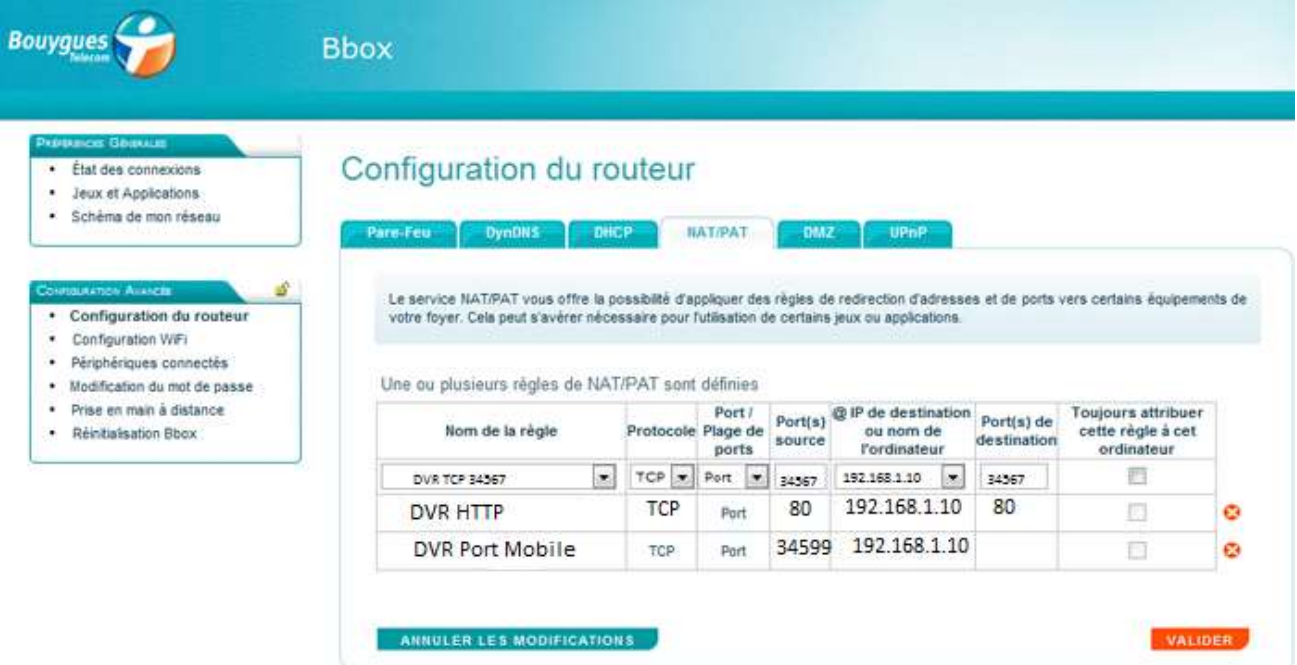

**Ajoutez alors les 3 ports** : Port http : **80** / Port TCP : **34567** / Port Mobile : **34599**

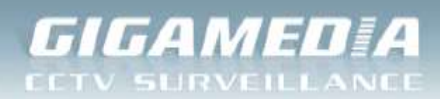

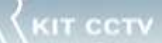

<span id="page-14-0"></span>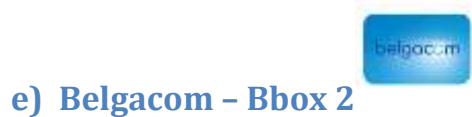

Avec Belgacom vous êtes automatiquement logué sur votre box et vous n'avez pas besoin d'identifiants. La BBox-2 reconnait toute seule que vous êtes connecté depuis le réseau local.

Rendez-vous à l'adresse : [http://192.168.1.1](http://192.168.1.1/)

Page d'accueil de votre Bbox-2 :

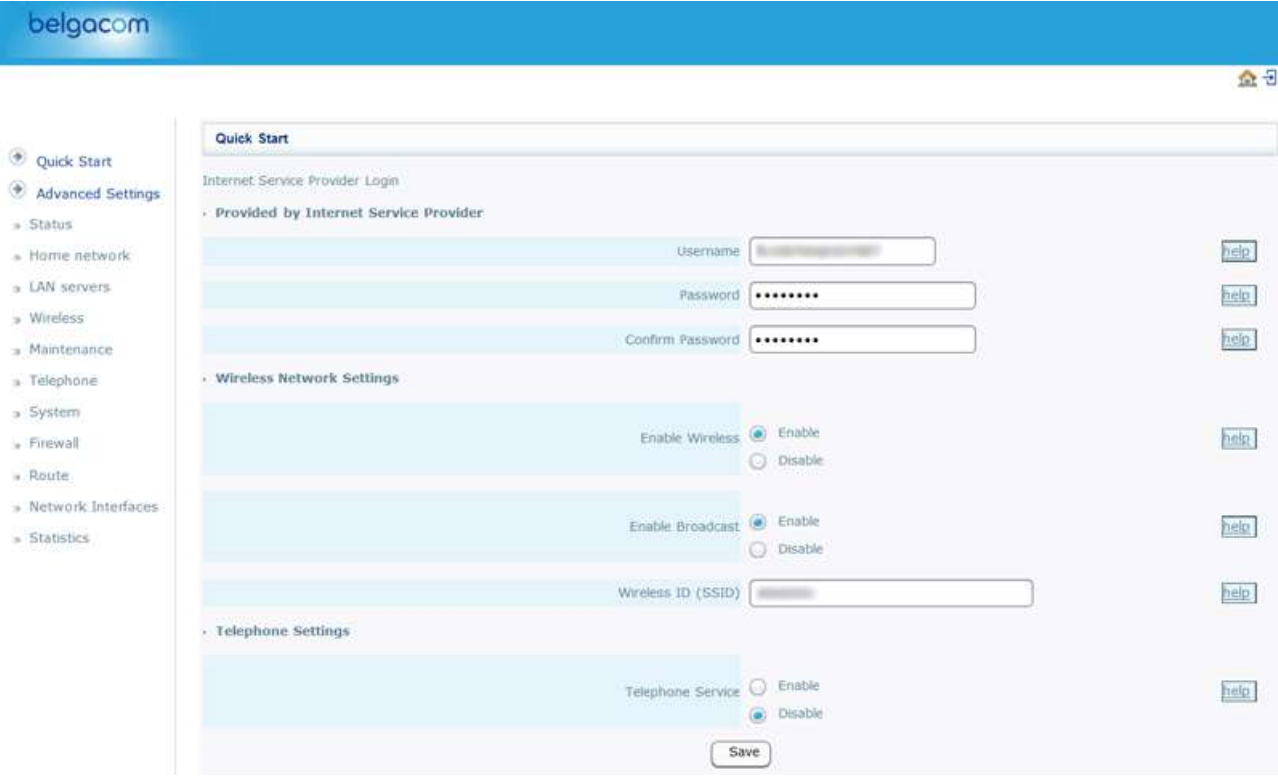

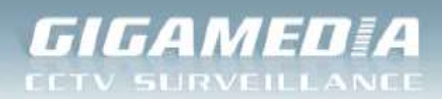

Dans la barre de menu à gauche, vous devriez trouver dans « Advanced Settings » le sous-menu « LAN servers ». Cliquez dessus pour vous rendre sur la page de configuration des ports :

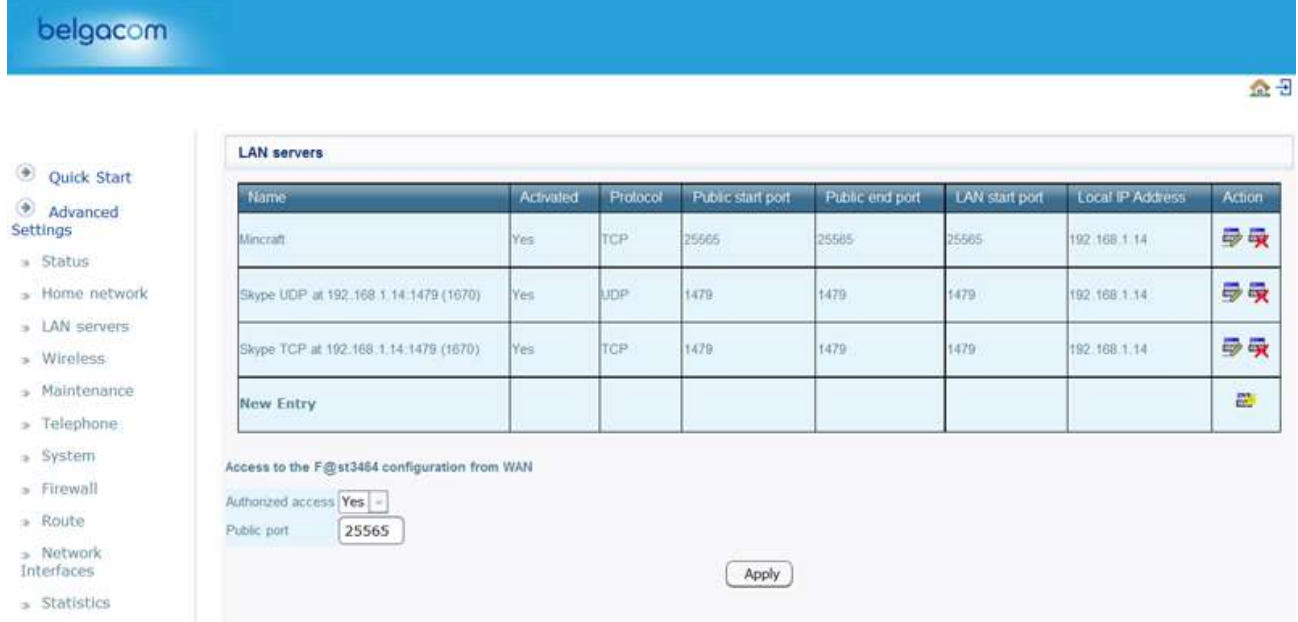

Nous allons ouvrir un nouveau port en cliquant sur « **New Entry** »

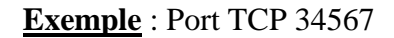

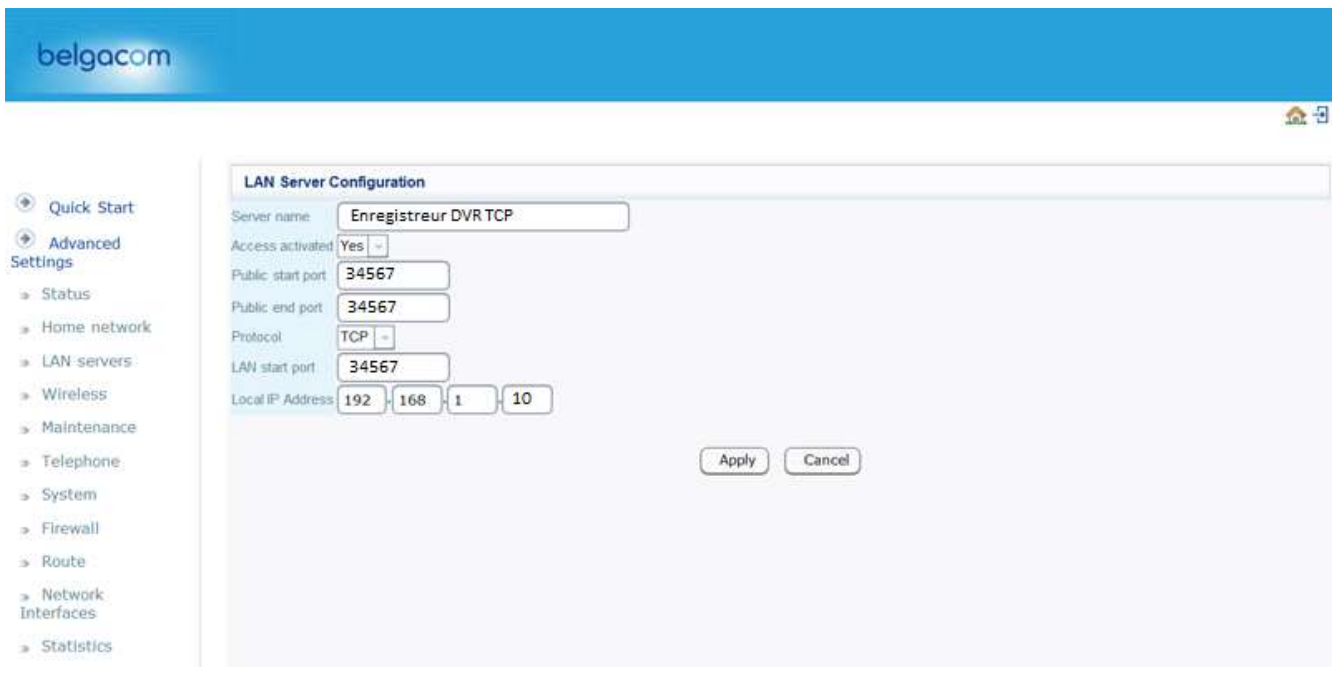

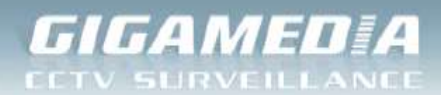

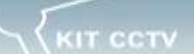

- Serveur Name : Enregistreur DVR TCP
- Activez ensuite la règle en mettant à « Yes » la valeur de « Access activated ».
- Entrez ensuite dans « Public start port » et « Public end port » la valeur du port que vous souhaitez ouvrir. Ici, 34567 pour les 2
- Pour le protocole, choisissez TCP.
- Dans « LAN start port » entrez le port de destination qui le plus souvent est identique au port source pour des raisons évidentes de configuration.
- Enfin, entrez l'IP locale de l'enregistreur.

Validez et réalisez la même opération pour les autres ports :

- Port http: 80
- Port Mobile : 34599

## <span id="page-16-0"></span>**3) Accès distance selon le périphérique**

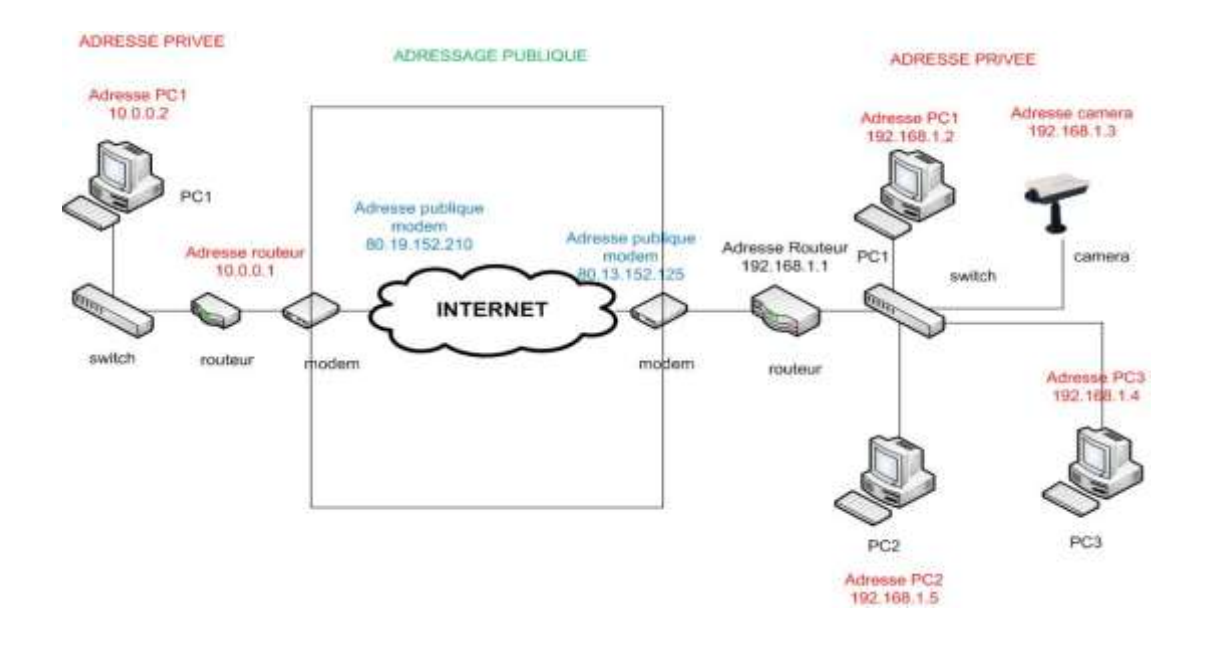

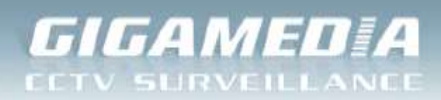

## **Accès en local :**

- **Depuis un PC :**

Ouvrir votre navigateur web (Internet Explorer, Mozilla Firefox,…) et indiquer dans la barre d'adresse, l'adresse IP privée de l'enregistreur :

http://*adresse\_ip*:port \_http

Ici : [http://192.168.1.10:81](http://192.168.1.10:81/)

*Remarque* : *Il est inutile d'indiquer le numéro de port http lorsqu'il est à 80 (par défaut)*

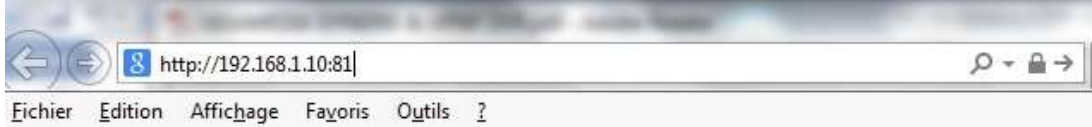

Identifiants par défaut :

- Identifiant : « admin »
- Mot de passe : « 0000 »

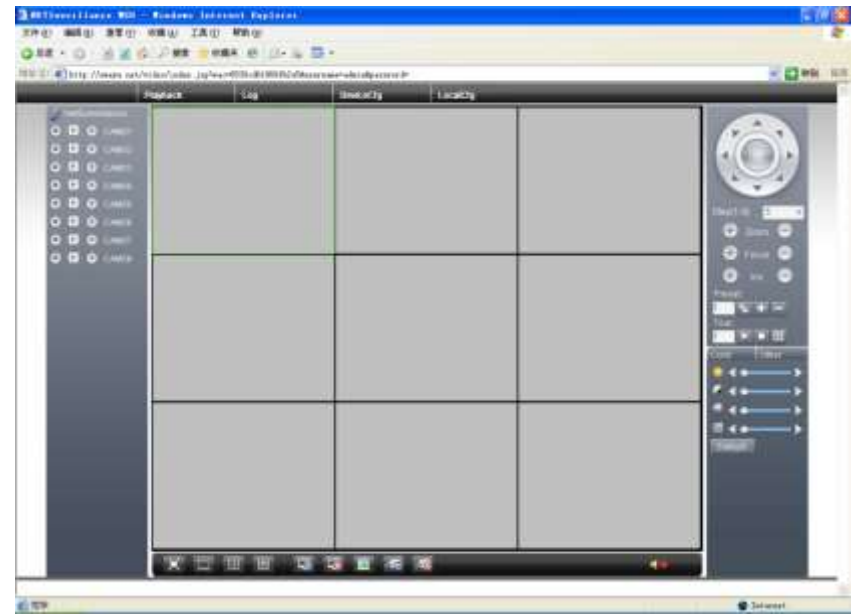

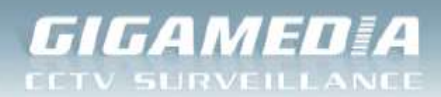

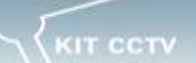

## - **Depuis un Smartphone ou une tablette :**

Nous recommandons d'utiliser l'application **vMEye** (disponible sous iOS/Android)

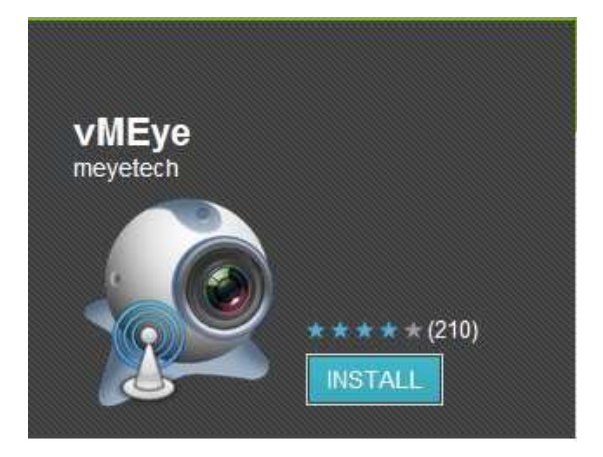

Remplir les champs demandés : (le port demandé sera le port mobile 34599)

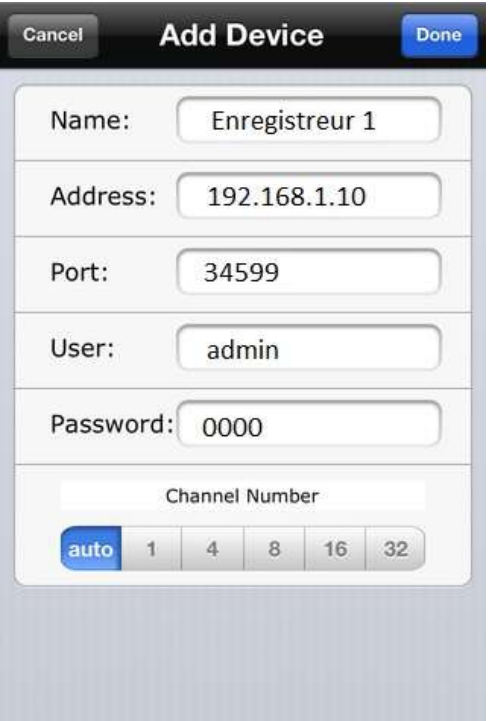

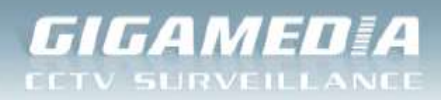

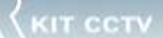

# **Accès à distance :**

#### Connaitre son adresse IP publique : (Ex : 81.56.152.162)

[www.monip.org](http://www.monip.org/)

[http://www.adresseip.com](http://www.adresseip.com/)

Pour des raisons de sécurité et par défaut, cette adresse est renouvelée toute les 24h par votre fournisseur d'accès Internet (FAI). On parle alors d'adresse IP dynamique.

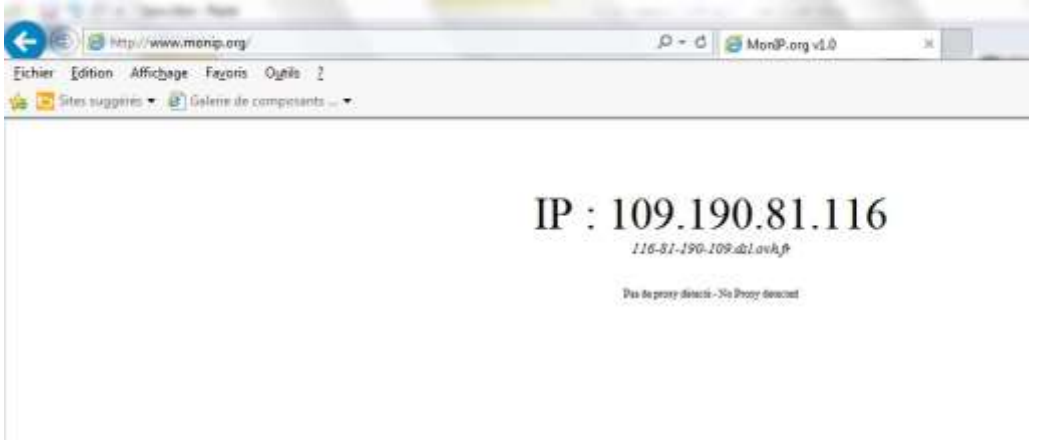

- **Depuis un PC :**

[http://109.190.81.116](http://109.190.81.116/) (adresse IP dynamique)

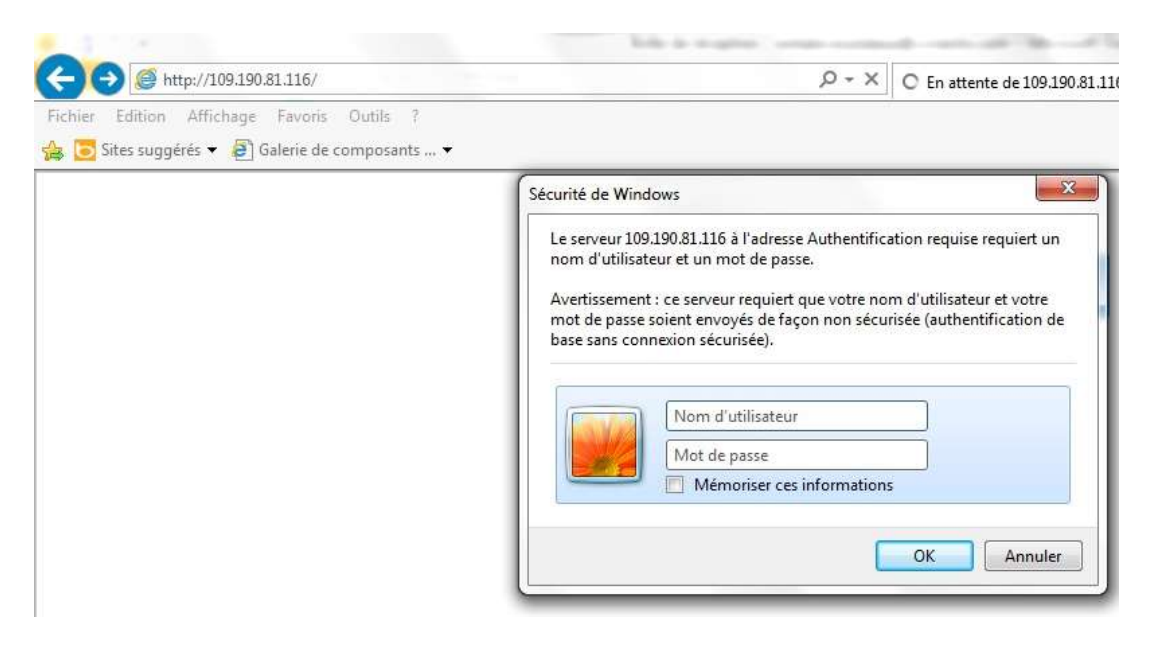

 *a company of REXEL group* nexeu Rue du Haut de Sainghin - CS30114 - 59811 LESQUIN Cedex – France. Phone +33. (0)3.20.905.922

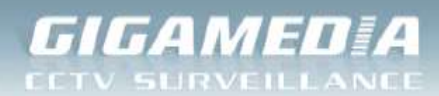

Pour obtenir une adresse IP fixe (ou statique), une demande auprès de votre FAI est suffisante ou vous pouvez utiliser un service de DNS dynamique (dyndng.org, no-ip.com, etc.), permettant d'associer un nom fixe à votre adresse IP dynamique. (Payant généralement)

Ex : [http://chezmoi.dydndns.org](http://chezmoi.dydndns.org/) correspondrait à [http://81.212.21.53](http://81.212.21.53/)

Cet enregistreur intègre directement un service DDNS que vous retrouverez dans

#### **Menu Principal / Système / Service Réseau**

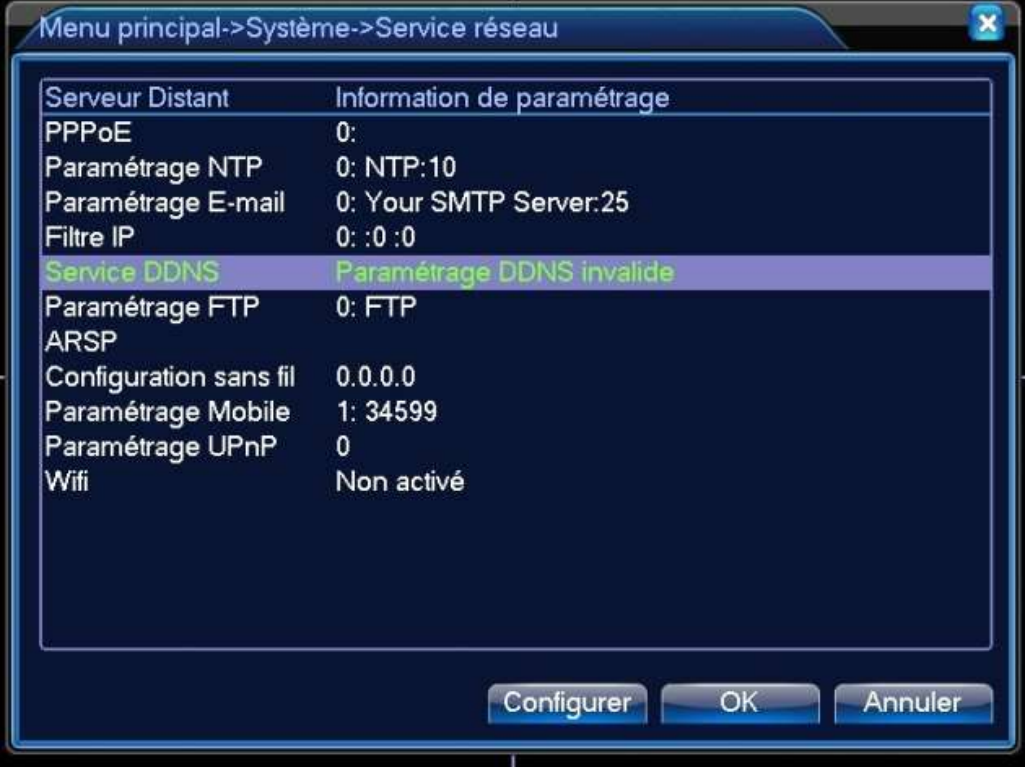

Voici la liste des services proposés :

- CN99
- DynDns
- **Oray**
- NO-IP
- MYQ-SEE

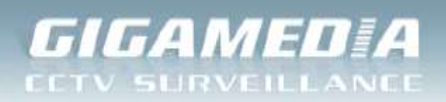

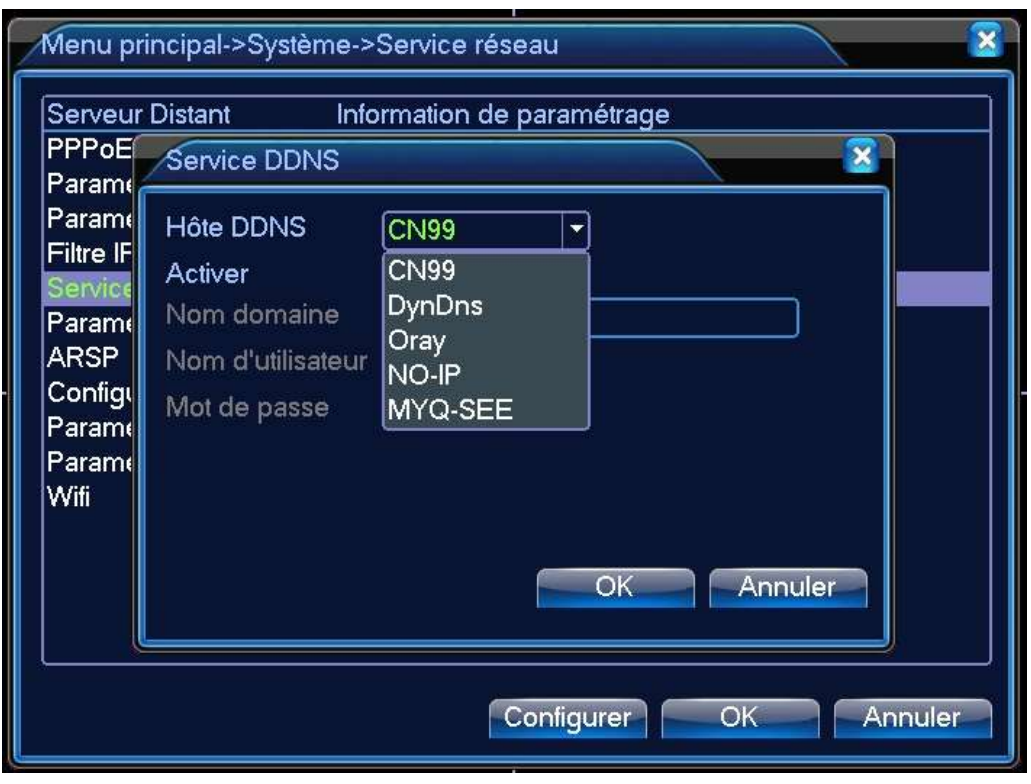

## - **Depuis un Smartphone ou une tablette :**

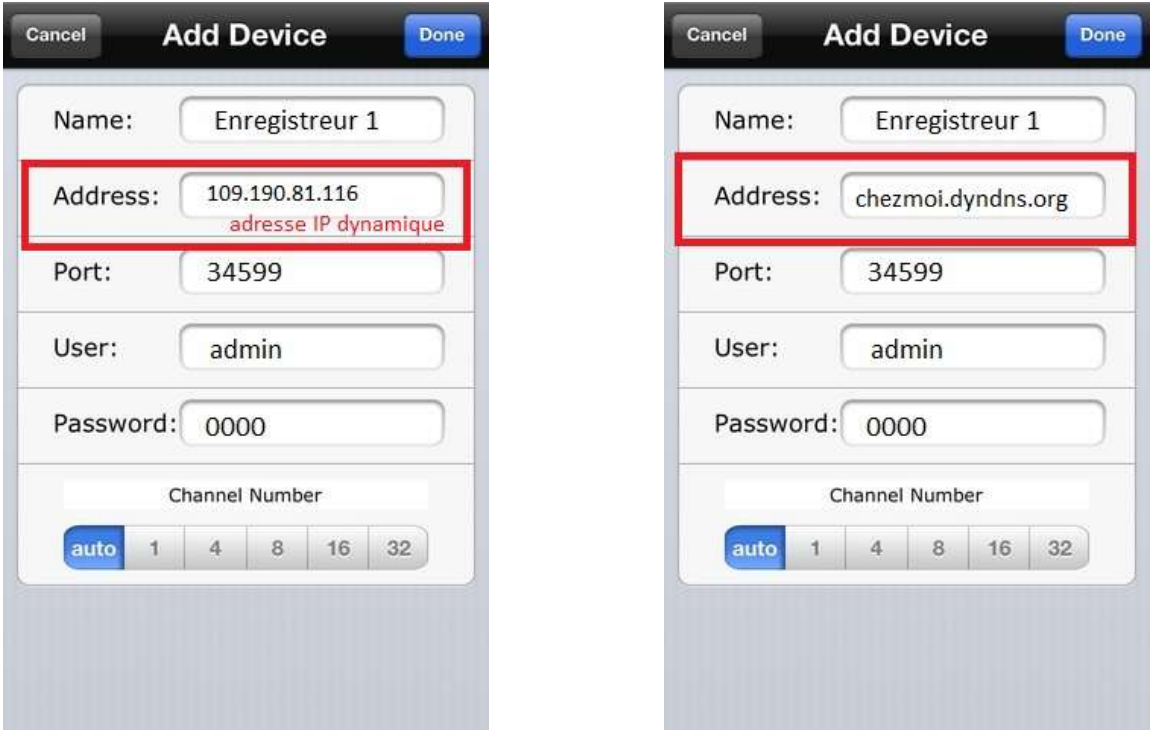

Adresse Dynamique **Service DynDns** Service DynDns